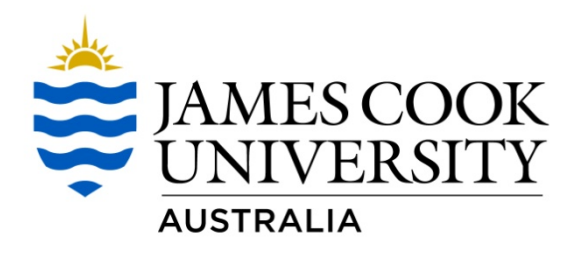

# **Timetable Data Collector**

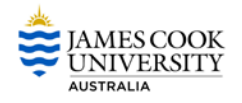

## **DOCUMENT CHANGE CONTROL**

This is a 'controlled' Document. The document history is:

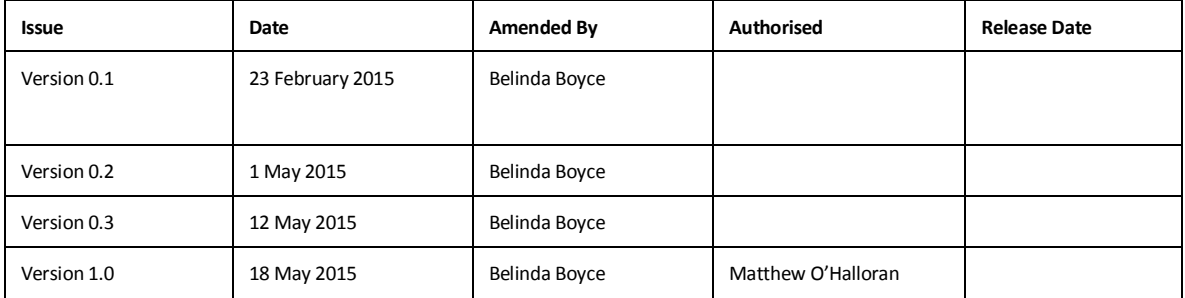

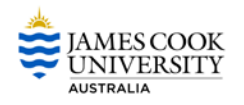

## **Contents**

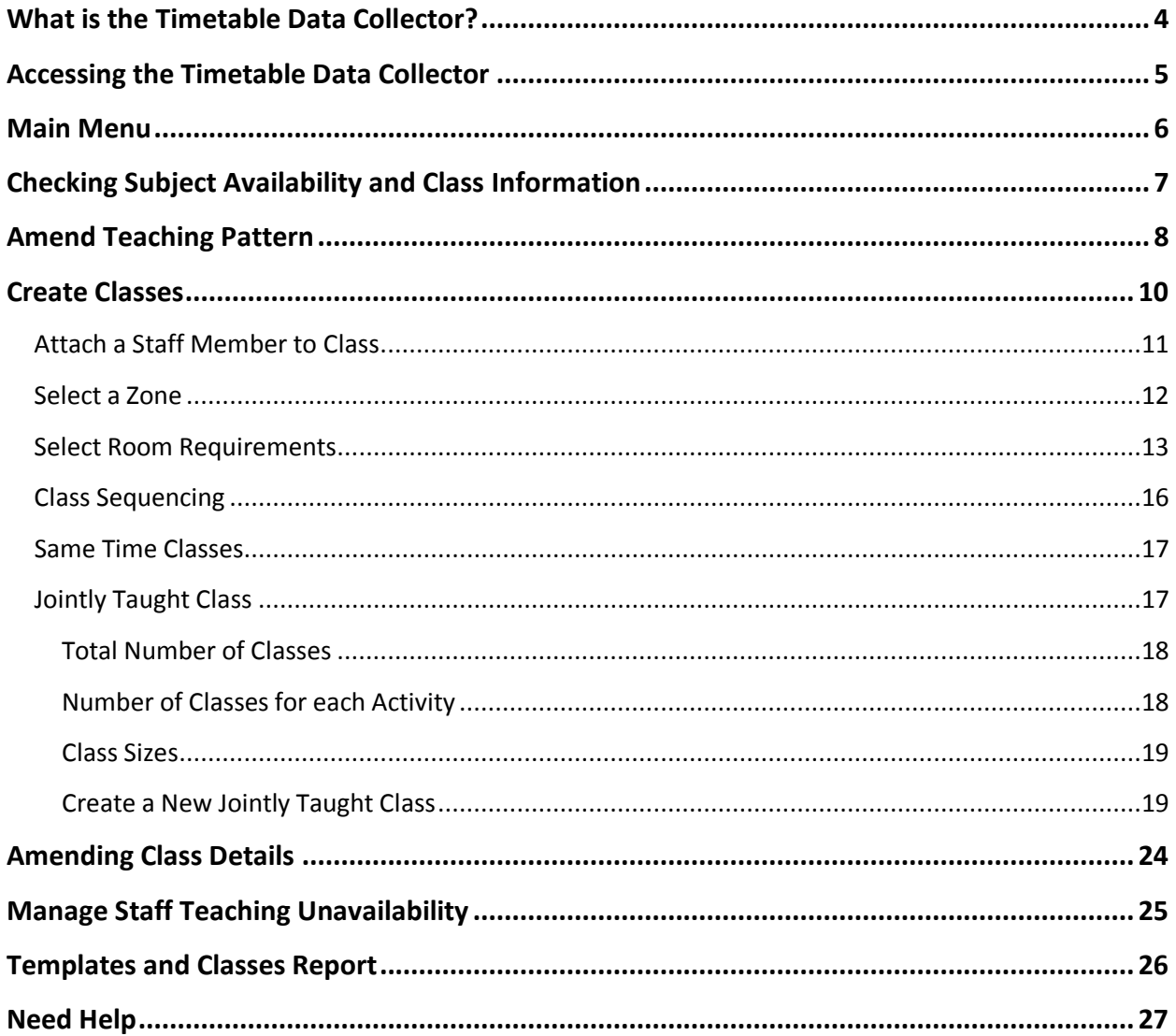

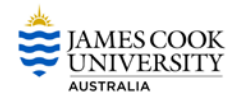

## <span id="page-3-0"></span>**What is the Timetable Data Collector?**

The Timetable Data Collector (TDC) is the web front-end of Syllabus Plus used by College timetabling staff to enter information such as class sizes, jointly taught classes (combined classes), class sequencing, same time classes, room type, equipment requirements and staff.

The information entered in the TDC is used for timetable generation.

The TDC opens at various times to allow staff to enter/check data in preparation for timetable generation.

#### **Key Data Collection Dates for the 2016 Timetable**

#### **NOTE: The Timetable Office will release a schedule each year confirming what the program will be.**

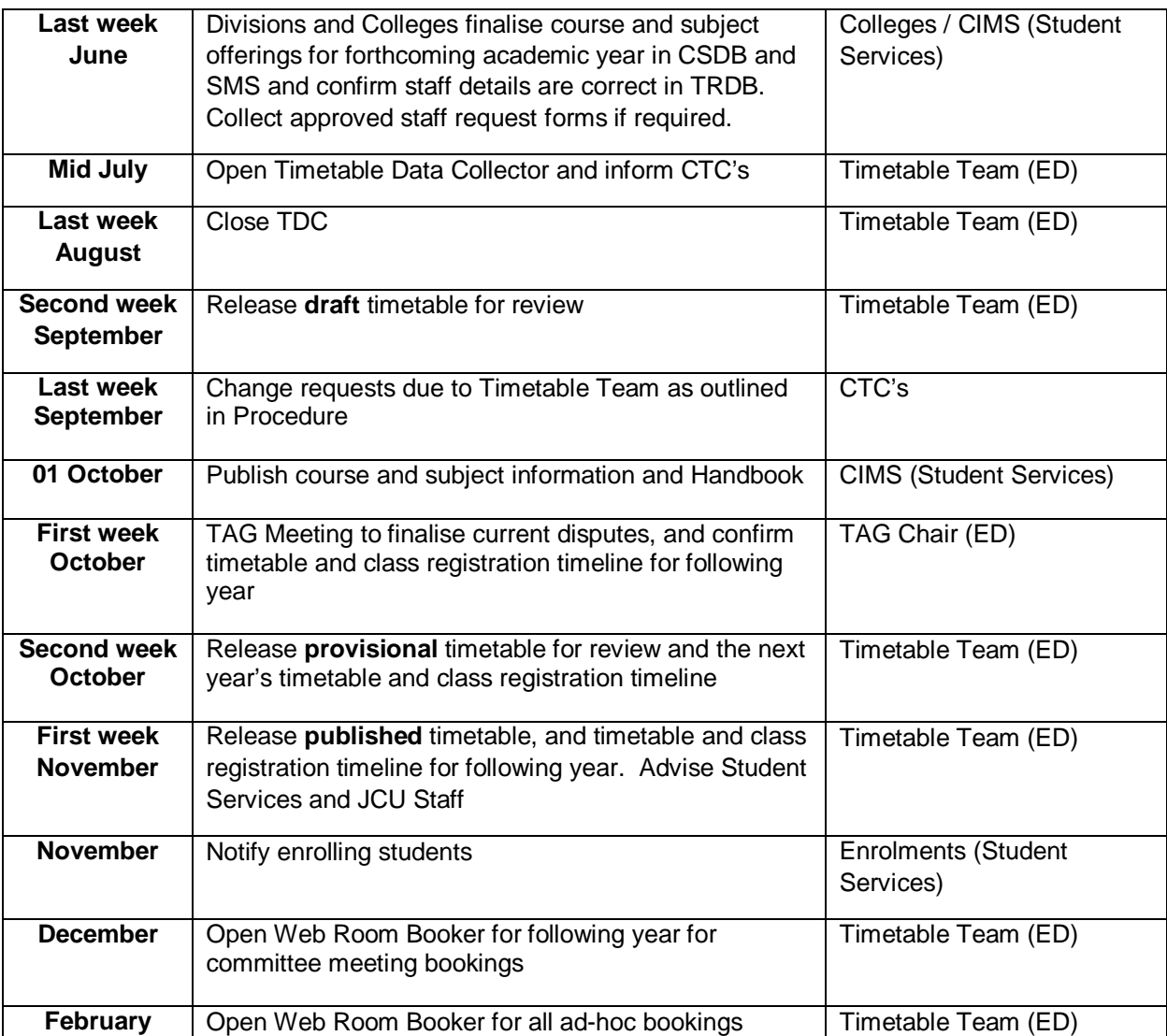

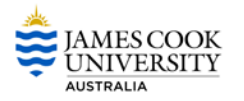

## <span id="page-4-0"></span>**Accessing the Timetable Data Collector**

Selected staff will have access to view and/or maintain information in the TDC. The level of access granted to a staff member depends on the functions they need to perform in the system. Queries regarding access to the TDC are to be directed to the Timetable Office.

**STEP 1** Navigate to the JCU Staff Page

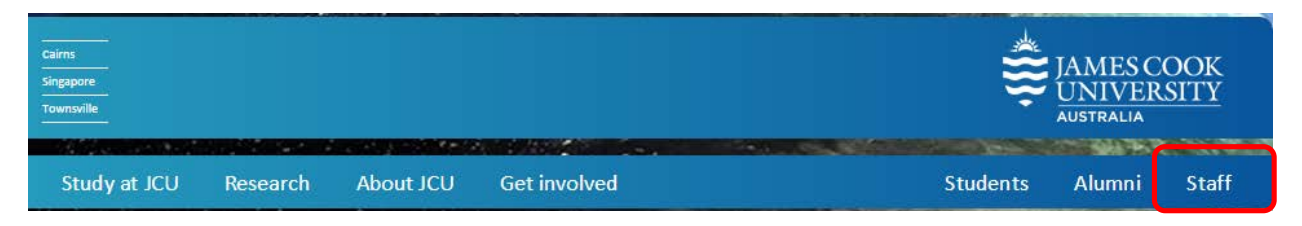

**STEP 2** Select the Timetable / Rooms@JCU button.

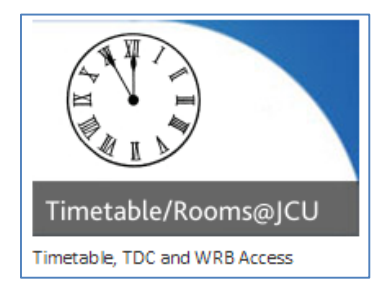

**STEP 3** Select TDC button

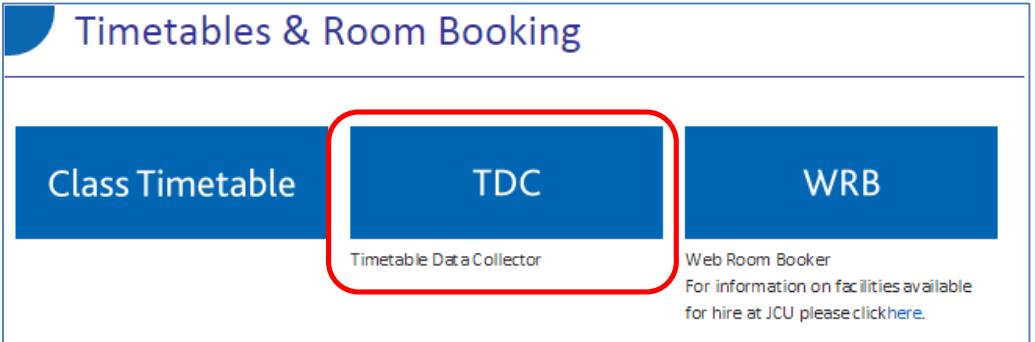

**STEP 4** Login using your JCU User Name and Password and click on the Login button.

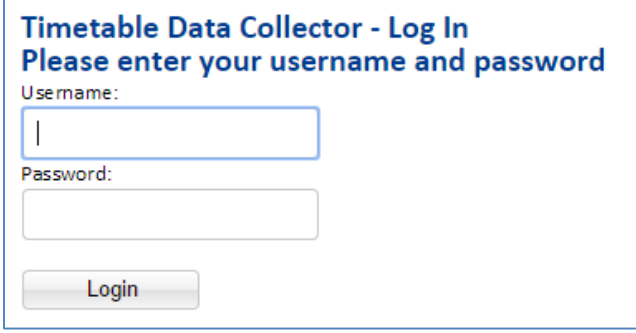

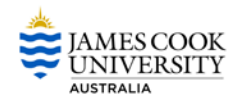

## <span id="page-5-0"></span>**Main Menu**

Once you have logged onto the TDC, the Main Menu appears.

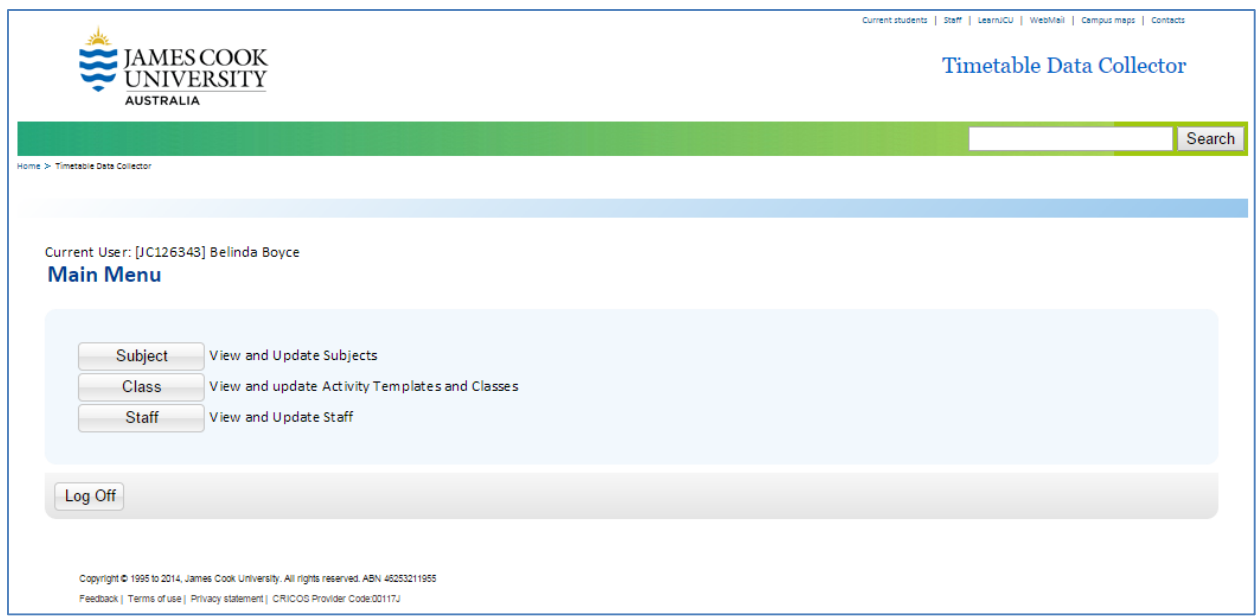

The Main Menu includes the following buttons:

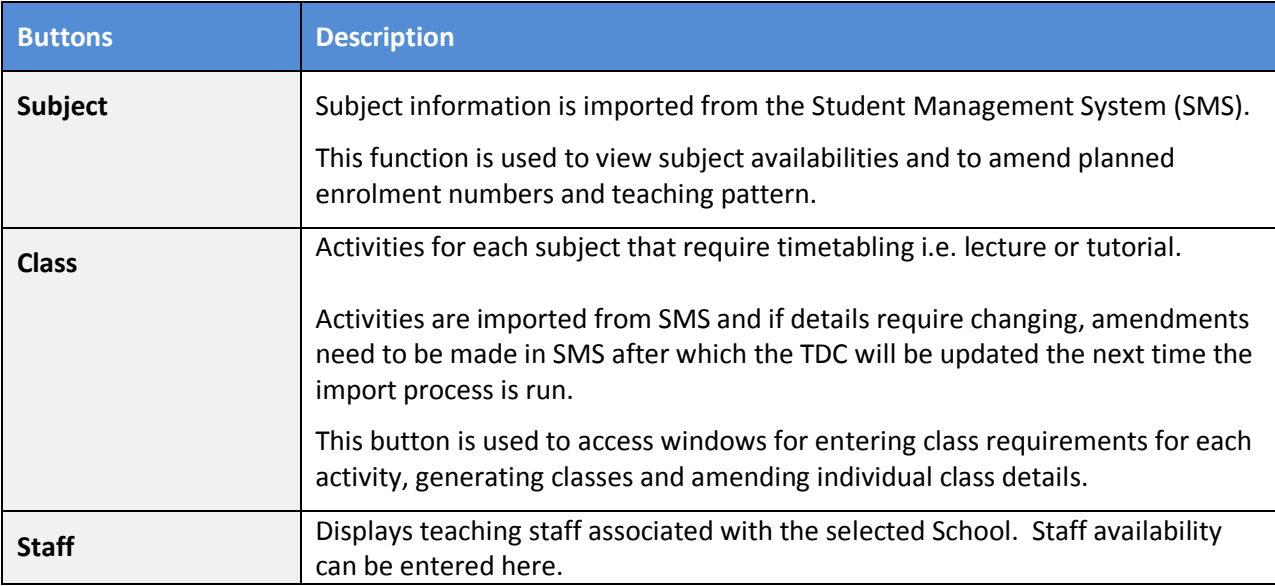

## <span id="page-6-0"></span>**Checking Subject Availability and Class Information**

Subject availabilities and activities are imported into Syllabus Plus from SMS.

One of the first steps in the timetabling process is to ensure all Subjects and activities that require timetabling exist in the TDC.

**Note:** Subjects can be viewed via the Subject button from the main menu and Classes via the Class button, the easiest way to view all topic availability and activity information for a college is to produce the Templates and Activities Report. See [Templates and Activities Report](#page-24-0) section for instructions.

#### **STEP 1** From the Main Menu select **Subject**

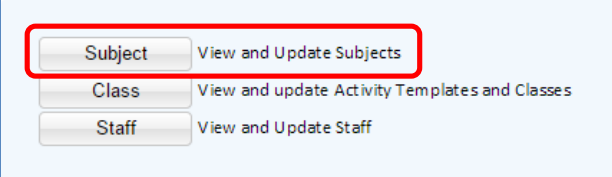

**STEP 2** On the **Subject List** window, select the **College** and **Study Period** you would like to check.

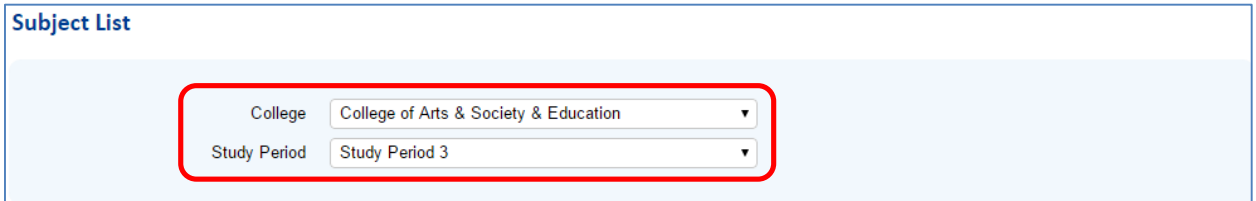

The imported subjects will be displayed.

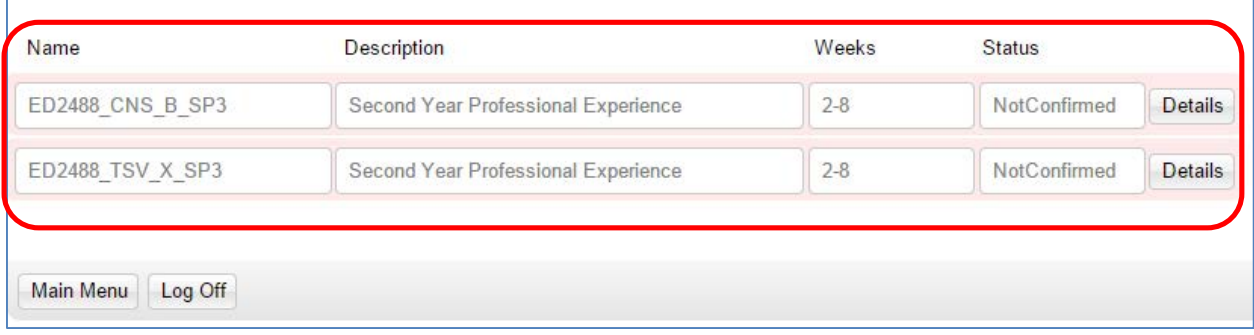

**STEP 3** Select the **Details** button to view details. Imported details will be displayed.

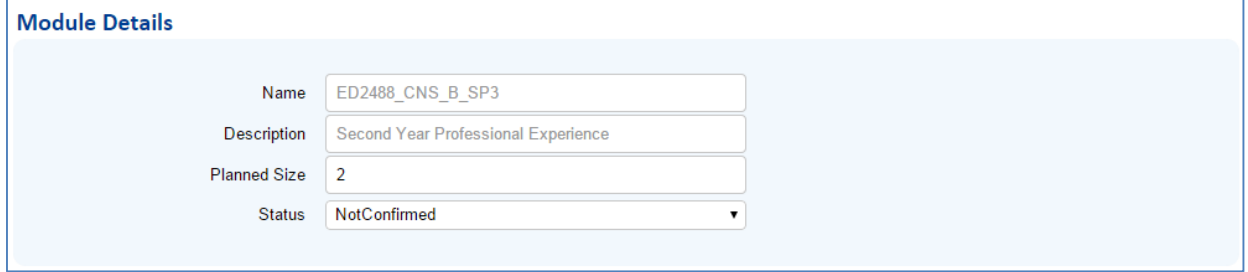

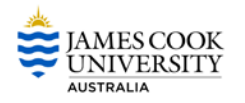

## <span id="page-7-0"></span>**Amend Teaching Pattern**

**STEP 1** Select **Subject** from the Main Menu.

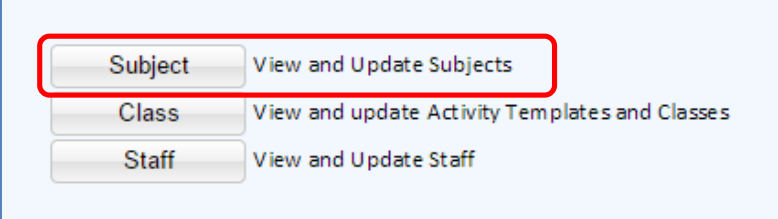

**STEP 2** The **Subject List** window displays. Select the **College** if it does not default and if desired, the **Study Period** for which you wish to view topic availability information.

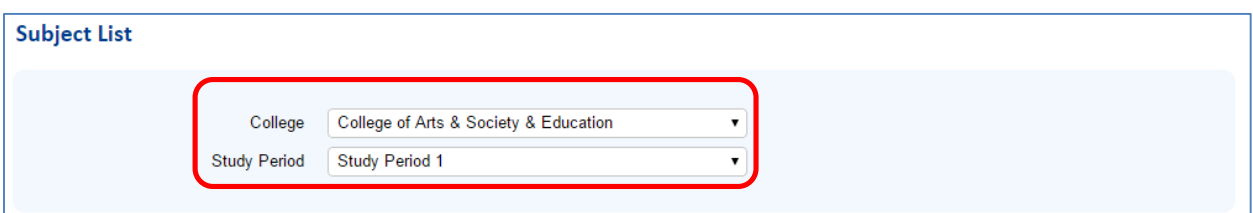

#### **STEP 3** Select the Details button

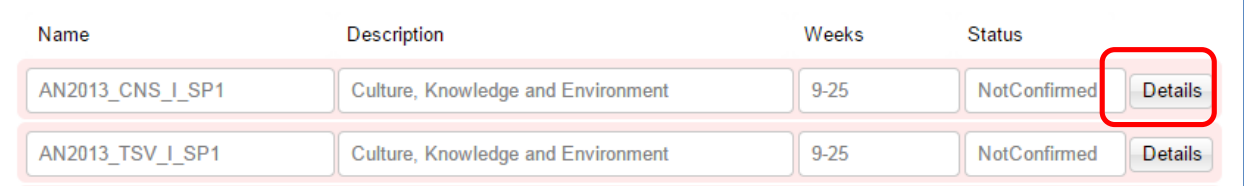

#### **STEP 4** Select new Teaching Pattern from the drop down list**.**

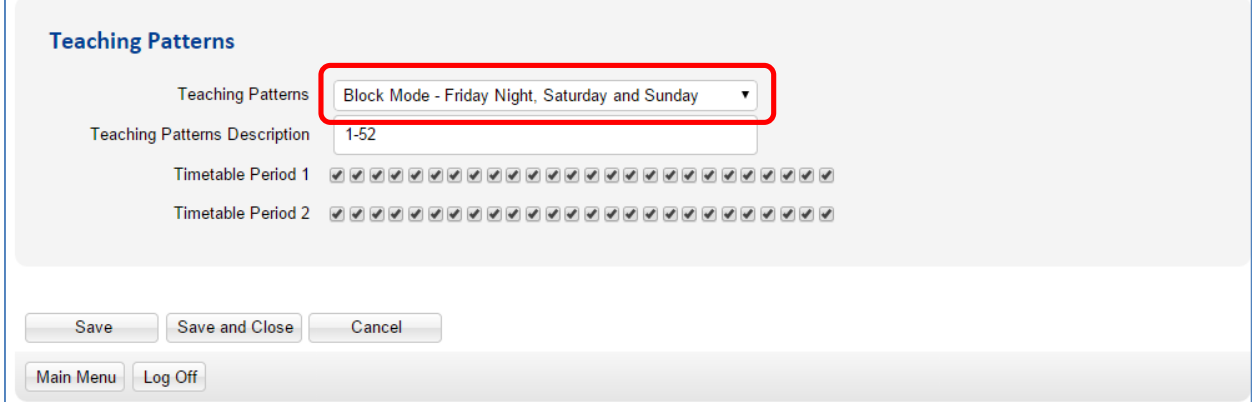

The following options are available:

- Academic Year
- Block Mode Friday Night, Saturday and Sunday
- Teaching Period 1
- Teaching Period 2

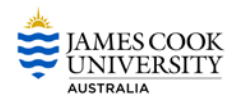

Alternately each box can be ticked or un-ticked individually:

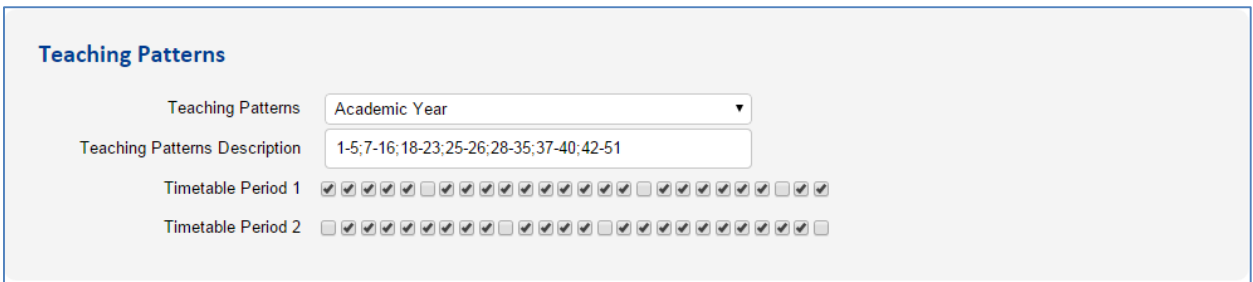

**STEP 5** Select **Save and Close** when complete.

Next check that each subject has the correct activities associated to it. For example 1 Lecture and 2 Tutorials

**STEP 6** Select the **Class** button.

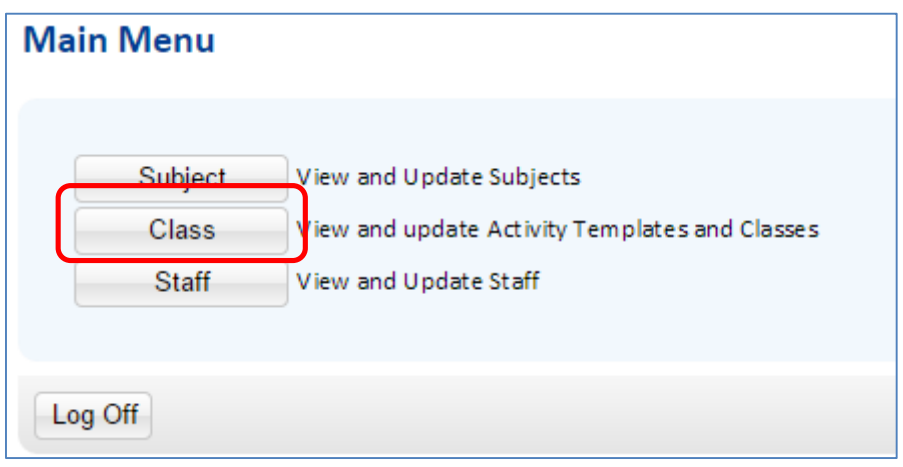

**STEP 7** Select **College, Subject** and **Activity Template** from drop down list.

**STEP 8** Select the drop down arrow next to Activity Template to view the activities.

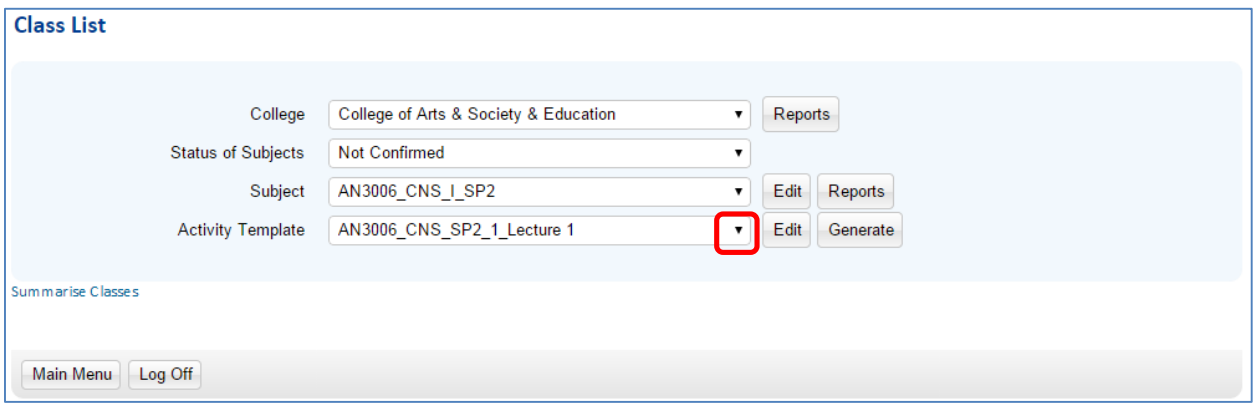

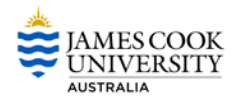

In the event the activities (tuition patterns) are not correctly reflecting how the subject is to be taught, you will need to go back to SMS and update the tuition patterns accordingly.

## <span id="page-9-0"></span>**Create Classes**

Classes can be created once Subject and Activity Template information is correct.

**STEP 1** Select the **Class** button.

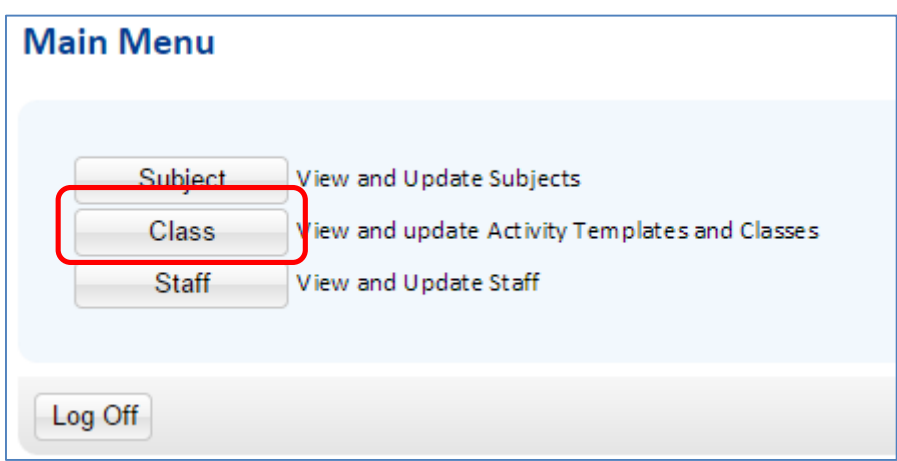

**STEP 2** Select **College, Subject** and **Activity Template** from drop down list.

**STEP 3** Select the **Edit** button next to Activity Template.

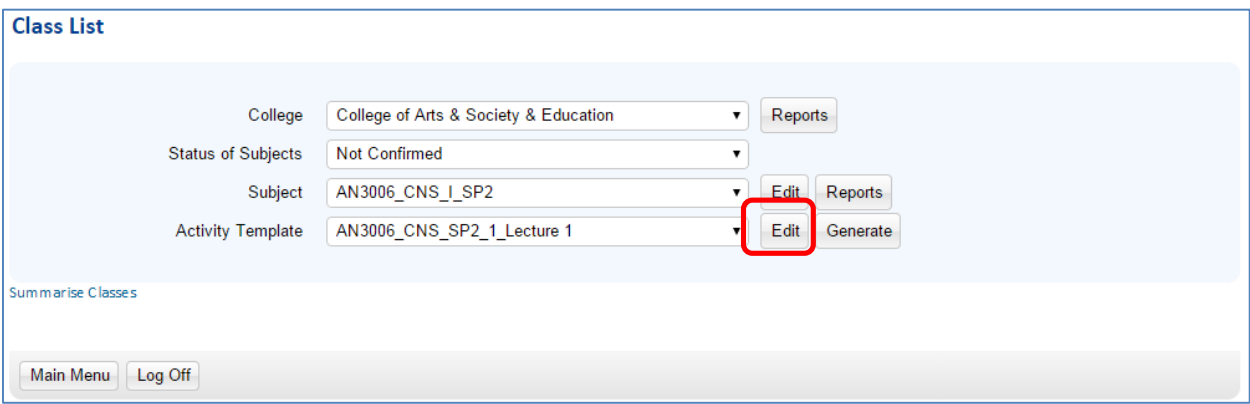

Classes already generated for the activity display below the selection fields. If you want to amend details for an individual class, refer to the **Amending Class Details** section.

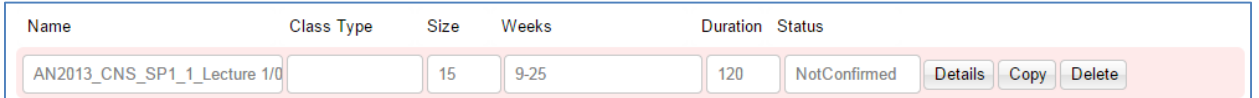

The Class List page will be displayed. Template details that appear in grey have been populated from the Student Management System.

**STEP 4** Enter the size of each individual class.

For example there are 30 students however a maximum of 10 should attend each Tutorial. For this example enter 10 in the Size field. The system will generate 3 classes with a maximum capacity of 10.

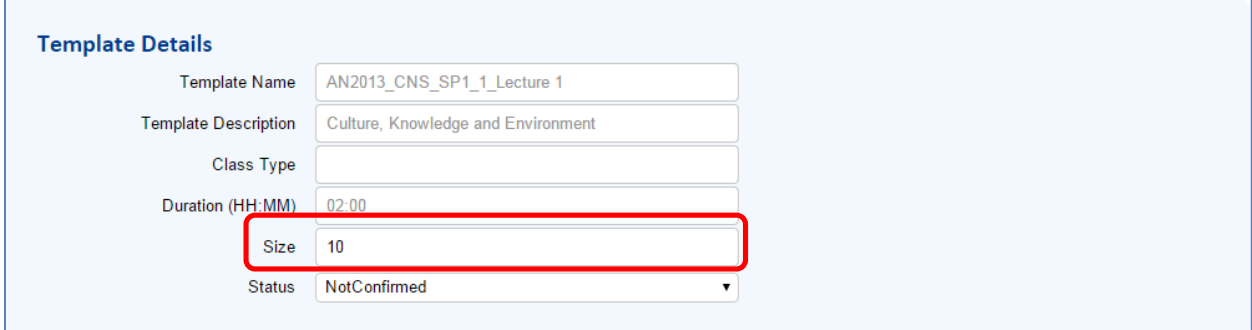

Teaching Patterns will default from the Subject detail. If classes are not taught for the whole semester you can uncheck that weeks that do not require timetabling.

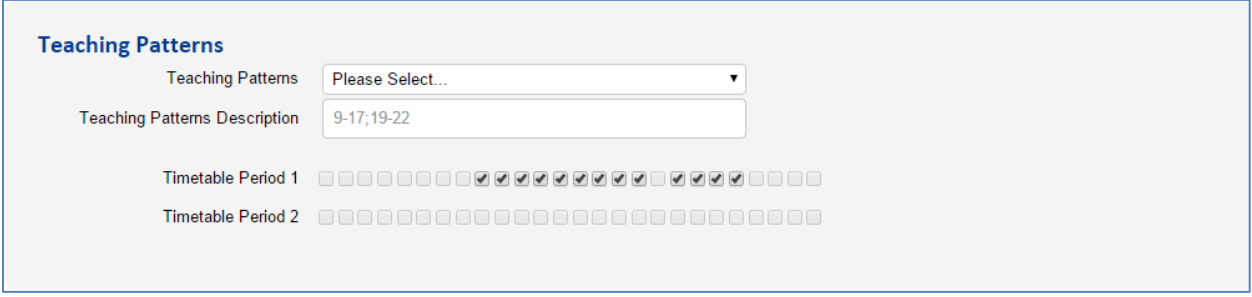

## <span id="page-10-0"></span>**Attach a Staff Member to Class**

**STEP 1** Select the Staff member who will teach the class. Highlight the staff member and use the arrow icon to move the name to the Select Staff Box.

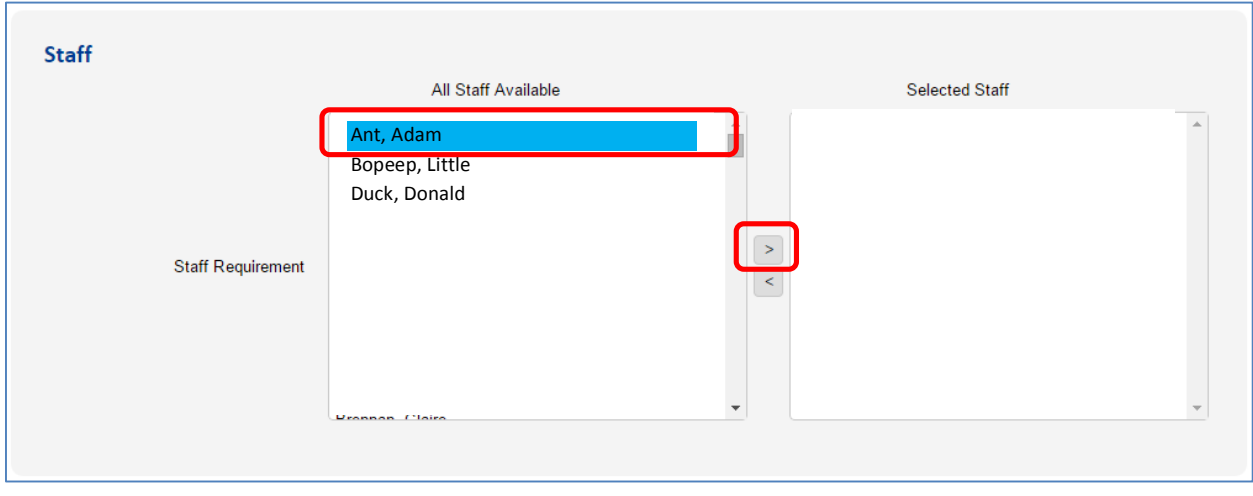

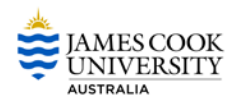

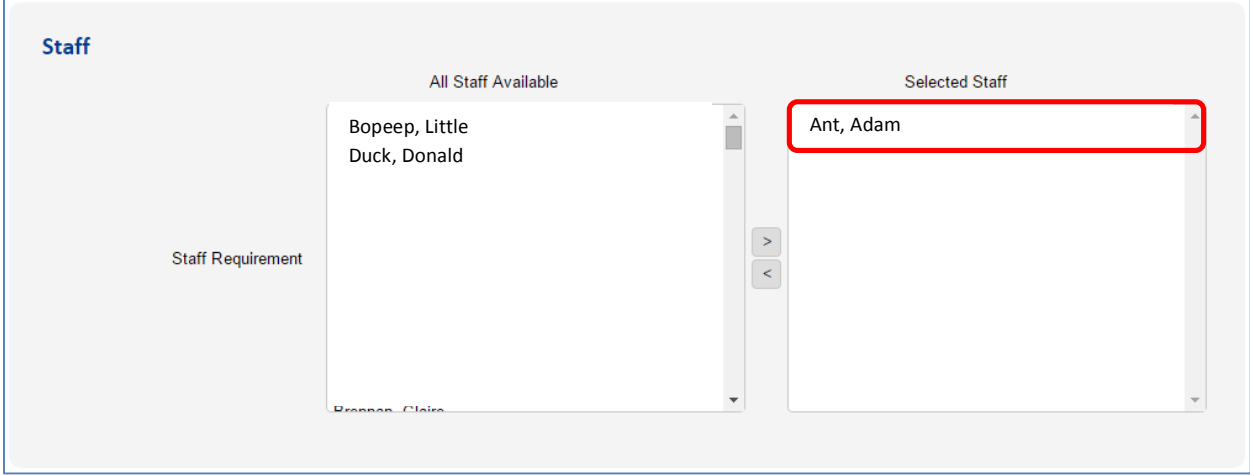

If the staff member does not exist, please return to the TRDB and update the teaching roles accordingly. If the academic is assigned to a teaching role in TRDB, please contact the Timetabling office so that they can investigate why the academic is not available for selection.

## <span id="page-11-0"></span>**Select a Zone**

**STEP 1** Select the **Zone** from the drop down list.

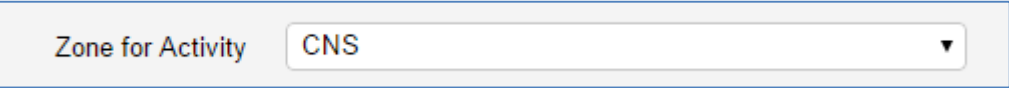

The available options are:

- CBH Cairns Hospital
- CLY Cloncurry
- CNS Cairns Campus
- ISA Mt Isa Campus
- MKY Mackay Campus
- TIS Thursday Island Campus
- TSV Townsville Campus
- TTHI The Townsville Hospital
- TSVCITY Townsville City
- CNSCITY Cairns City
- **STEP 2** Select number of rooms required. The number entered here should equal the number of rooms required per class. For example there are 30 students, there will be a maximum of 10 students per tutorial and you need 1 room per tutorial. The number entered will be 1. The system will generate 3 classes, each with a single room and maximum capacity of 10.

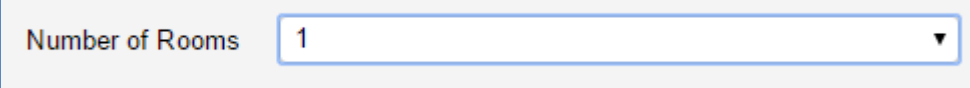

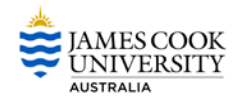

## <span id="page-12-0"></span>**Select Room Requirements**

**STEP 1** Scroll through the drop down Room Requirement List to locate the type of room you need. The list includes all available room types.

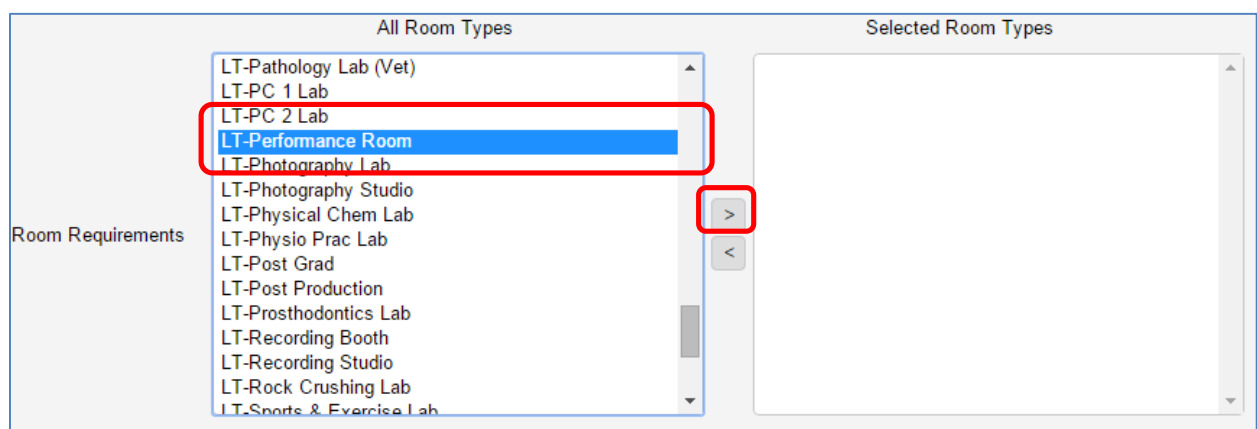

**STEP 2** Highlight the required room type and use the arrow icon to move the item to the Selected Room Types box. This is a required field and must have a value or you will not be able to save the template.

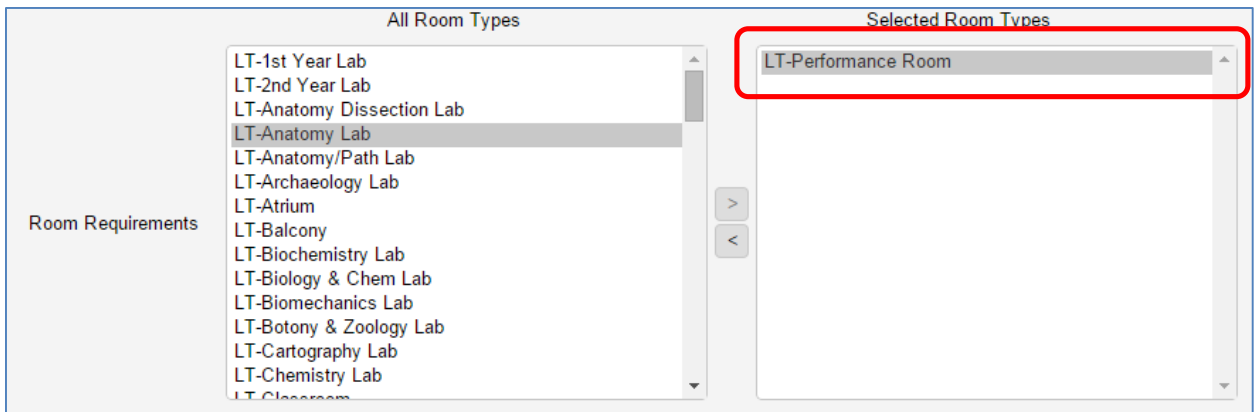

**STEP 3** Scroll through the drop down All Equipment Types to locate the equipment you need. The list includes all available equipment.

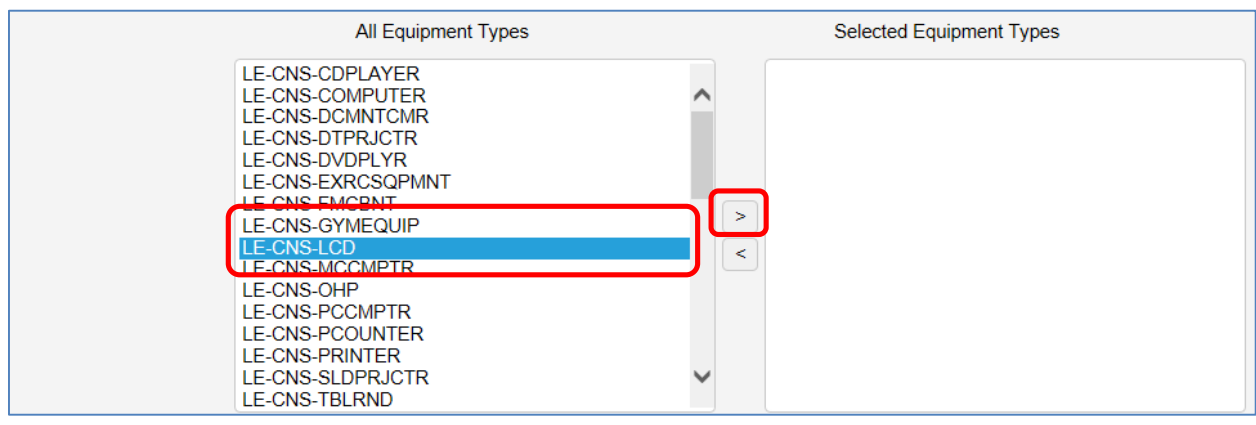

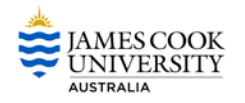

#### **STEP 4** Highlight the required equipment and use the arrow icon to move the item to the Selected Equipment Types box.

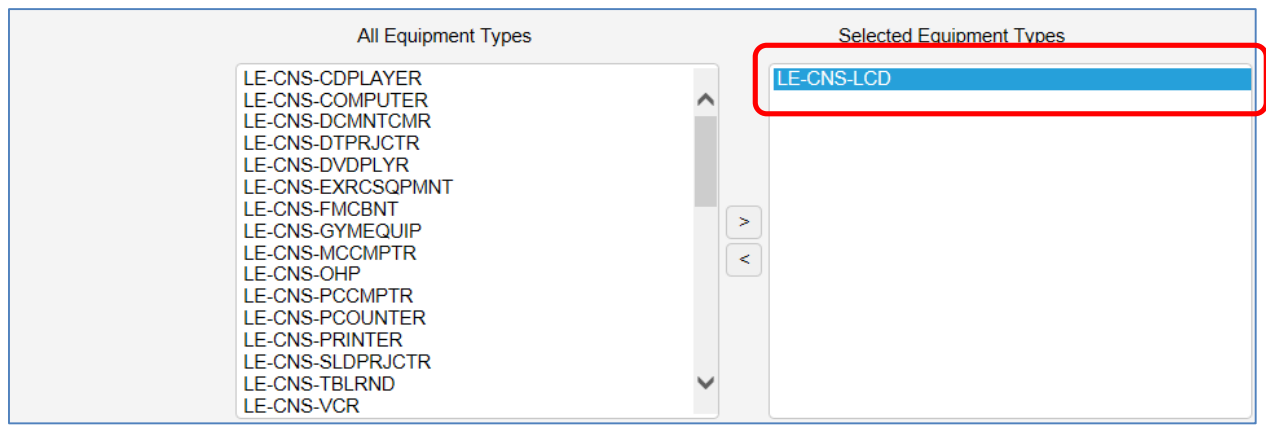

#### **STEP 5** Scroll through the drop down Other Room Requirements to locate the required precinct you need.

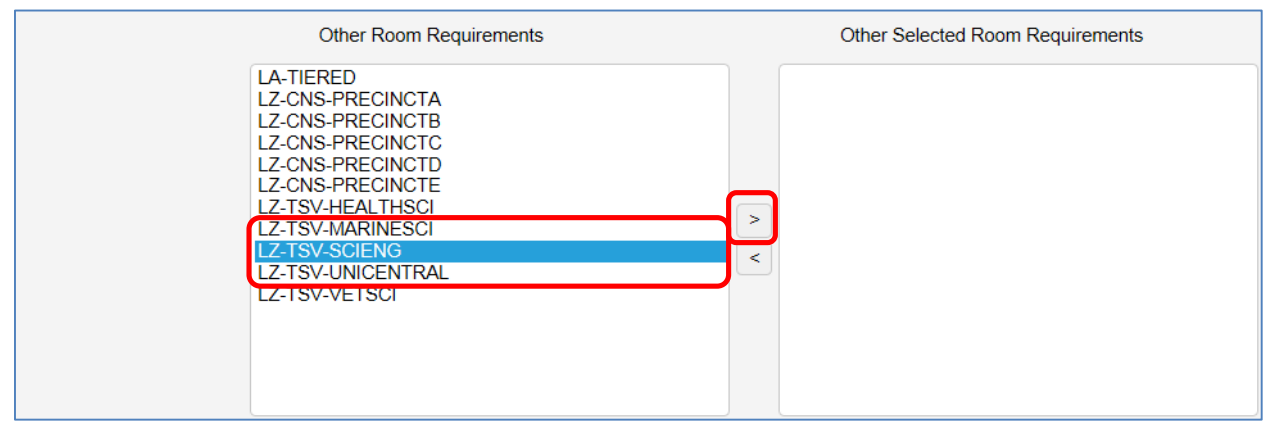

#### **STEP 6** Highlight the required precinct and use the arrow icon to move the item to the Other Selected Room Requirements box.

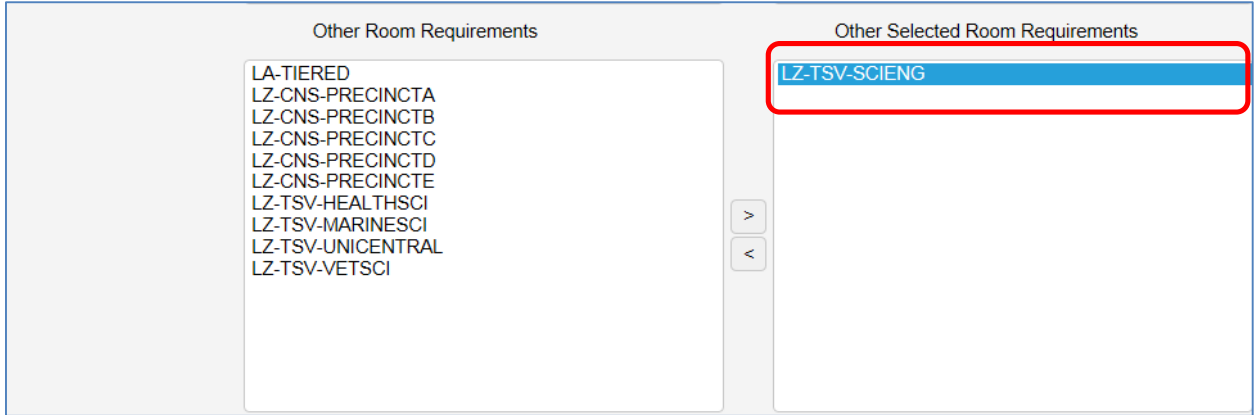

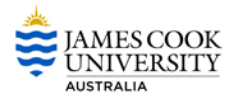

A list of possible room options will be displayed.

**Note:** Rooms CANNOT be selected but this is an opportunity to check that an appropriate room SHOULD be allocated when the timetable is constructed.

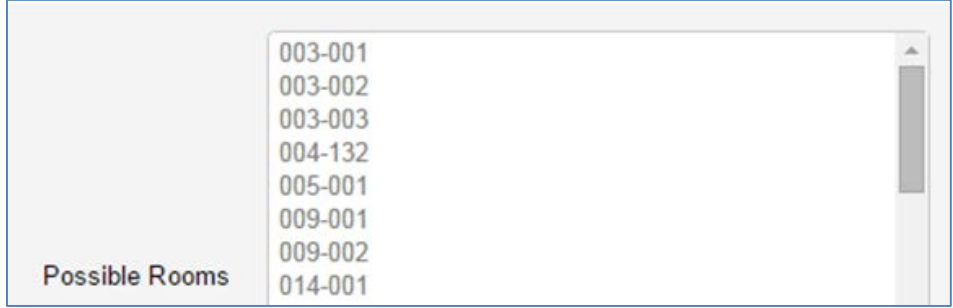

**STEP 7** Select the **Save and Close** button at the bottom left hand corner of the page to save and return to the Main Menu.

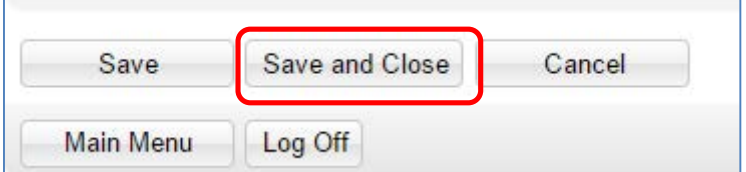

**STEP 8** Change Status to **Confirmed**. This will allow you to filter on Unconfirmed activities.

**STEP 9** Select the **Generate** button to create classes. The following will appear:

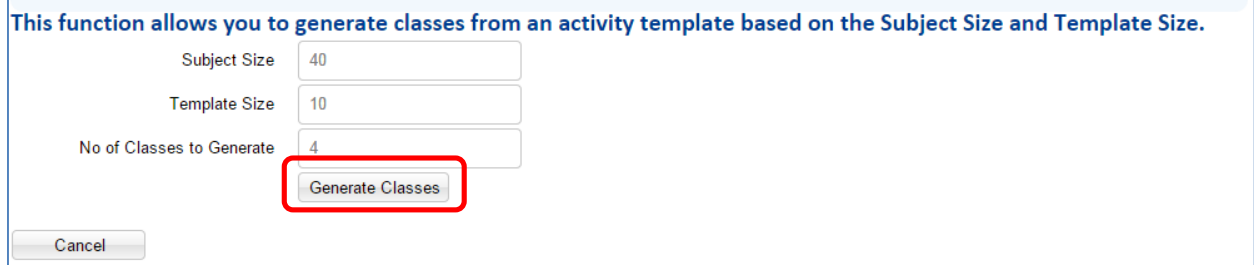

**STEP 10** Select the **Generate Classes** button.

The generated classes will now be visible. Repeat **Step 9** to **Step 31** for remaining activities.

**Note:** Timetabling will only occur once all Colleges have generating the classes they require.

Details recorded against each class may be changed as required. Refer to the **Amending Class Details** section of this guide for details.

**Note:** If planned enrolment numbers for the topic are increased after classes have been created, click on the **Create Classes** button to create the required number of additional classes.

<span id="page-15-1"></span>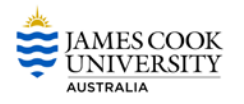

#### **Viewing Total Class Spaces for Classes**

The total number of spaces available in all classes for subject activities is available by clicking on the **Summarise Classes** link.

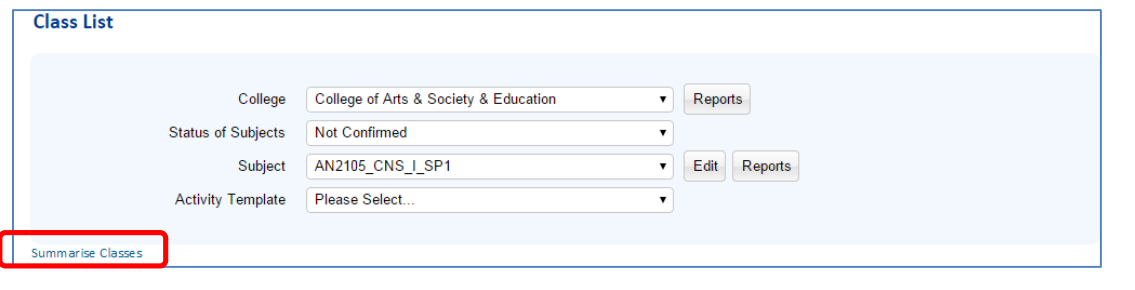

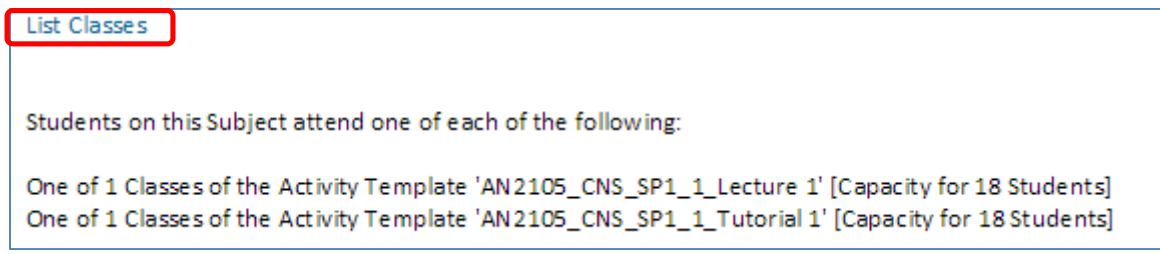

Return to class list by selecting **List Classes.**

Additional actions can now be performed.

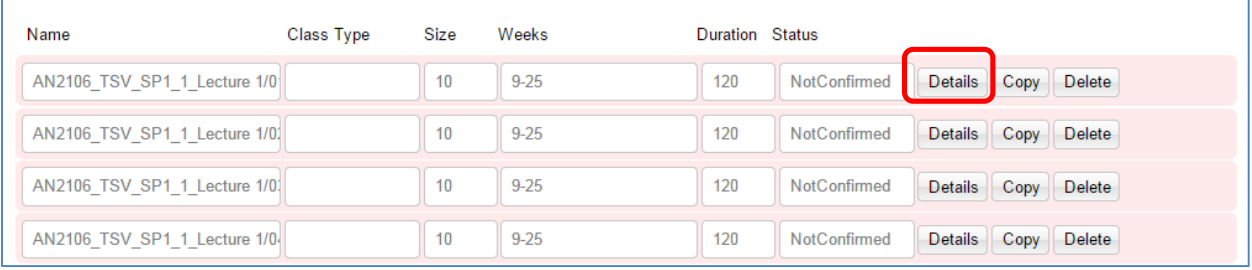

#### <span id="page-15-0"></span>**Class Sequencing**

**STEP 1** Select the **Details** button next to the required class.

Where the class needs to run in a set sequence this can be recorded in the Class Sequencing section.

**STEP 2** Scroll down to Class Sequencing. All classes generated for the subject will be displayed.

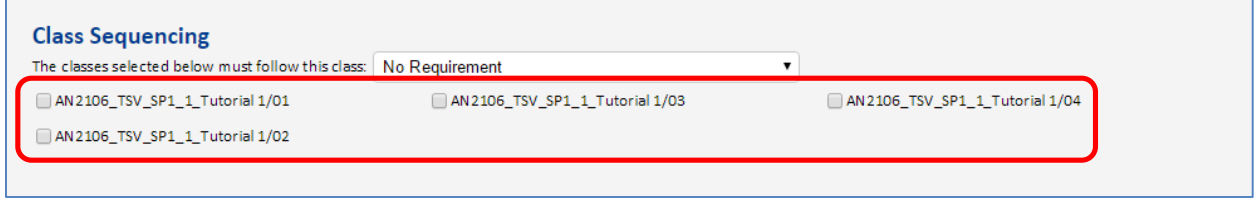

How the class should be sequenced can now be recorded. For example all tutorials should be scheduled later in the week (after the Lecture).

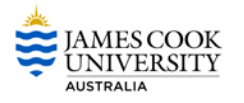

**STEP 3** Select **Later in the week** from the drop down list. Tick the box next to all tutorials.

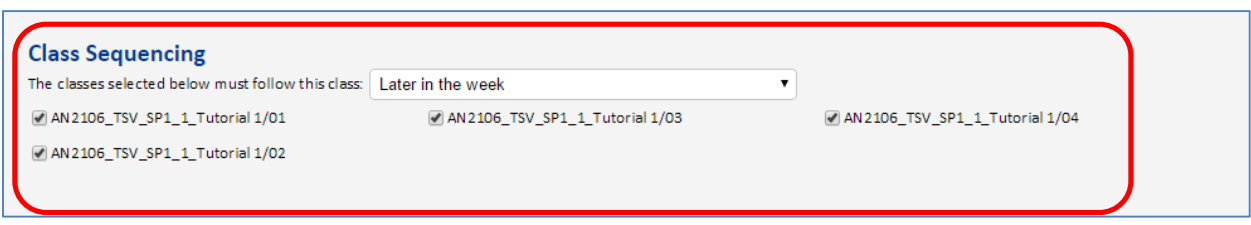

## <span id="page-16-0"></span>**Same Time Classes**

Where a Class must run at the same time as another class this can be recorded in the Same Time Classes section. All classes that relate to the subject will be visible. This should be selected where a class is being video-conferenced in multiple locations. Each class that is required to be scheduled at the same time must be linked here.

**Video Conference Note:** If classes are to be video conferenced the video conferencing form will still need to be completed. It can be found here:

**STEP 1** Locate the class from the Select Classes list. Highlight the required class/es and use the arrow icon to move the item to the Same Time Classes box.

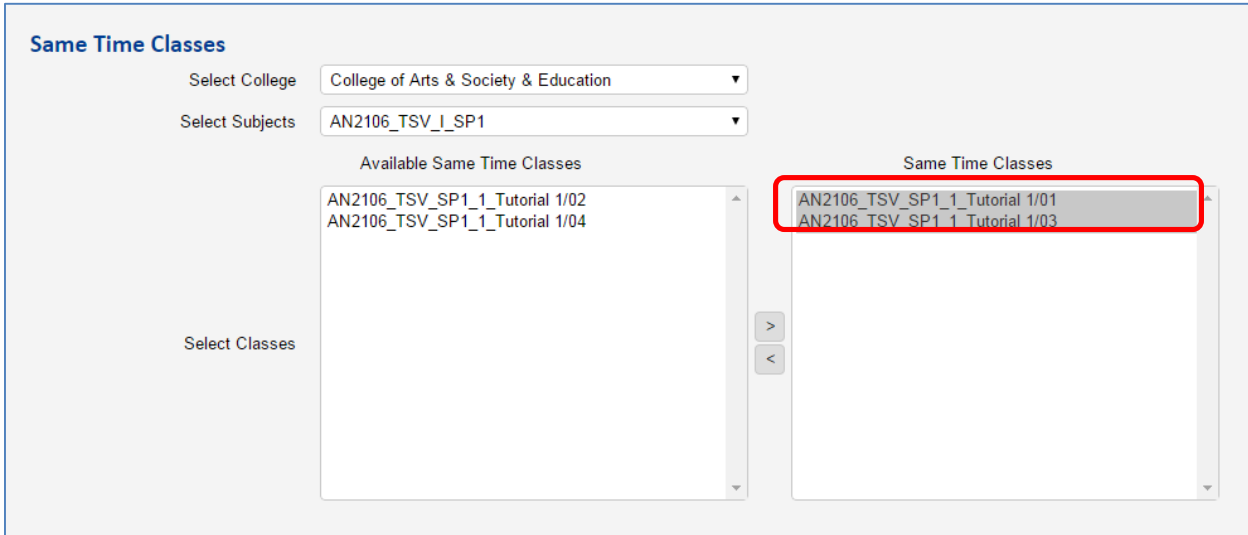

#### <span id="page-16-1"></span>**Jointly Taught Class**

Jointly taught classes contain students from two or more different subjects. Classes that are taught together are recorded as jointly taught classes on the Class Detail window. Once joined, they are treated as one class in the TDC.

Classes must already exist before being able to record them as jointly taught.

When creating jointly taught classes it is important to remember that once the classes are joined, the resulting size will be the sum of all classes. Adjustments may need to be made to individual class sizes (for classes that are to be joined) to ensure the jointly taught class size is appropriate.

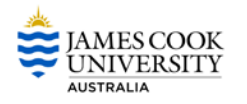

The steps to creating jointly taught classes are:

- Ensure planned enrolment numbers for all topics are correct and amend if required.
- Determine th[e total number of classes](#page-17-0) required for all students across the topics being joined.
- Determine th[e number of classes required for each topic](#page-17-1) and the maximum class sizes.
- [Create classes](#page-9-0) for each topic.
- [Amend individual class](#page-15-1) sizes as appropriate and delete any surplus classes.
- Once all class information is correct, [join the relevant classes together.](#page-18-1)

#### <span id="page-17-0"></span>**Total Number of Classes**

It is important to add together the total number of expected students for all the topics and then divide this by the maximum class size to determine the total number of classes required.

#### **Example:**

- Practical activities for Topic A and Topic B are to be jointly taught.
- Topic A has expected student enrolments of 10, while Topic B has 200. This is a total of 210 students.
- The desired maximum class size is 30.

• By dividing the total number of students (210) by the class size (30), it is determined that 7 classes in total (with maximum size of 30 students) are required across the two topics.

#### <span id="page-17-1"></span>**Number of Classes for each Activity**

Once the total number of classes for all students across the jointly taught activities has been determined, consideration needs to be given as to how many classes to create for each subject. It may be the same or less than the total number of classes and is dependent on how many students from each topic you wish to include in the maximum class size.

#### **Example:**

Using the previous example, a total of 7 classes of 30 students is required to cater for all students across the two subjects. If 7 classes are created for each subject, then the resulting split of students per class could look like this:

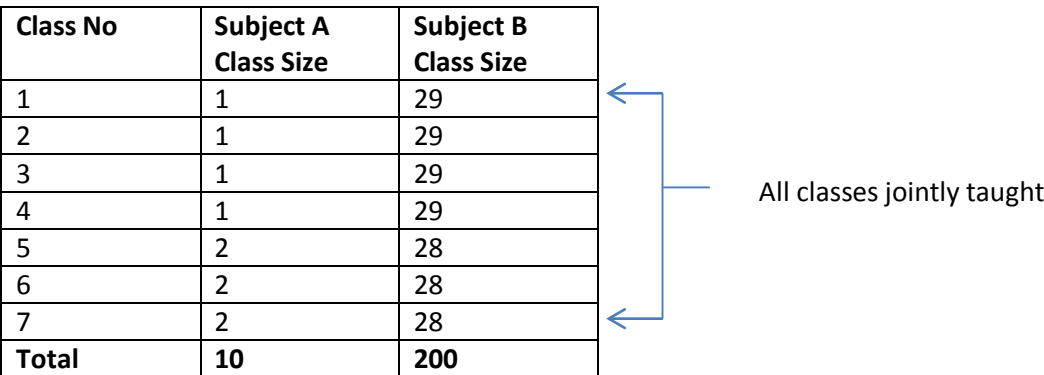

As Subject A is a small subject, having 7 classes is excessive and may create issues with generating a clash free timetable for students.

A more logical split would be to have only one class for Subject A and 7 classes for Subject B as follows:

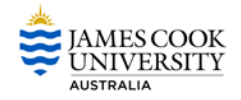

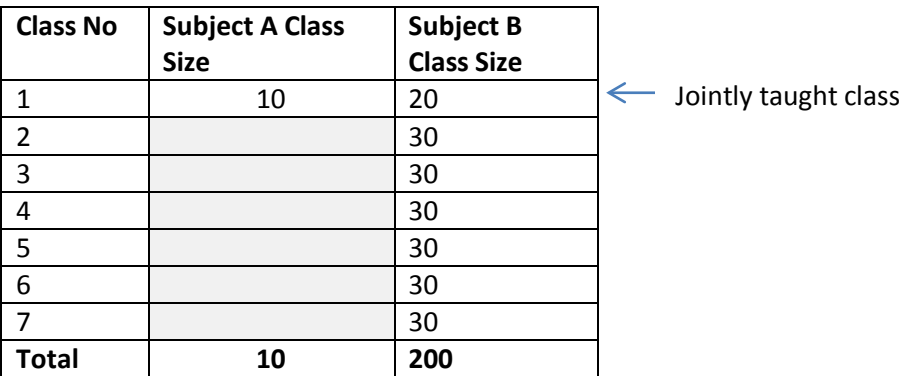

In this scenario only Class No 1 would be joined together.

When the timetable is generated, separate classes for each subject will be created in SMS, together with the class size specified in the TDC eg. Subject A would have one class with a class size of 10 and Subject B will have 7 classes with the class sizes as listed in the table above.

Determining the number of classes per subject and maximum class sizes is necessary prior to creating classes in the TDC. To ensure sufficient classes are created for a subject, one suggestion is to specify the lowest class size in the Activity Size field on the Activity Details window. Once classes are created, class sizes can be amended and any surplus classes deleted.

#### <span id="page-18-0"></span>**Class Sizes**

It is important to remember that once classes are joined, the resulting size is the sum of joined classes. Adjustments may need to be made to individual class sizes to ensure the jointly taught class size is appropriate and there are sufficient spaces for all students in the jointly taught topics. This should be done prior to joining classes together.

Please refer to the [Amending Class Details](#page-15-1) section of this guide for further information.

**Hint:** The total number of spaces available in all classes for a topic activity can be viewed by clicking on the Summarise Classes link on the Edit Activities and Create Classes window. Where you need to record a class as being jointly taught this can be done in the Jointly Taught Class section.

#### <span id="page-18-1"></span>**Create a New Jointly Taught Class**

#### **STEP 1** Select the **New** button.

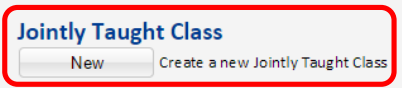

**STEP 2** All classes will be displayed.

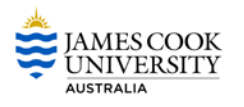

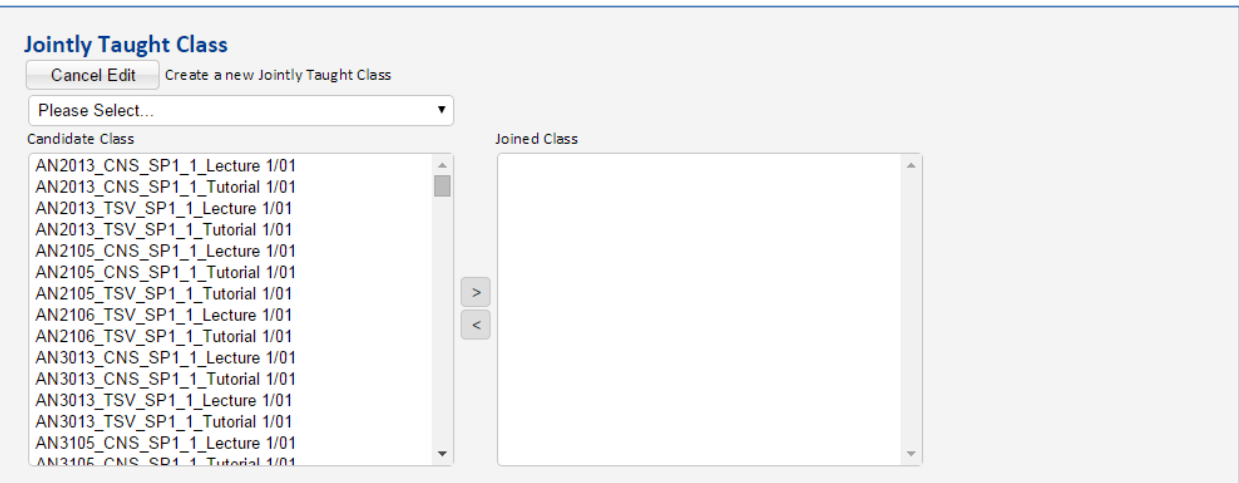

#### **STEP 3** Highlight the required class and use the arrow icon to move the item to the Selected Room Types box.

#### **Class List**

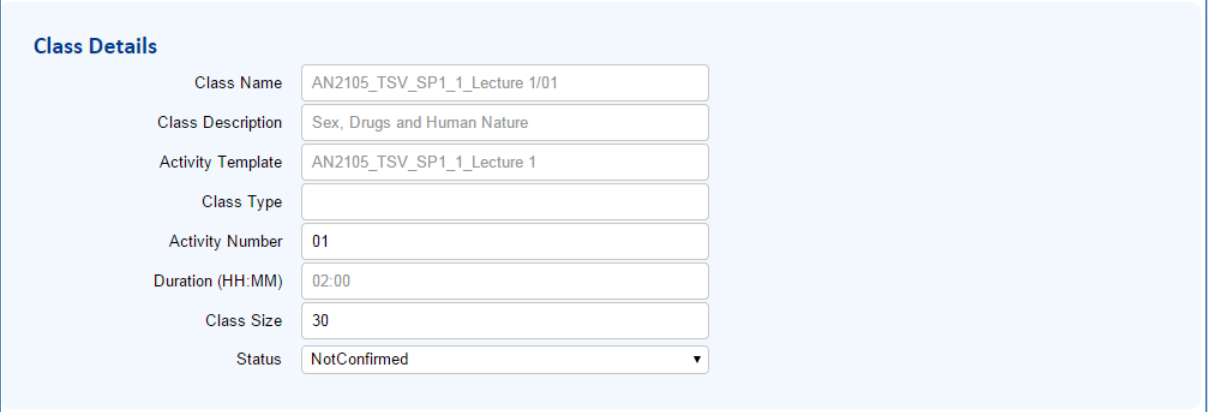

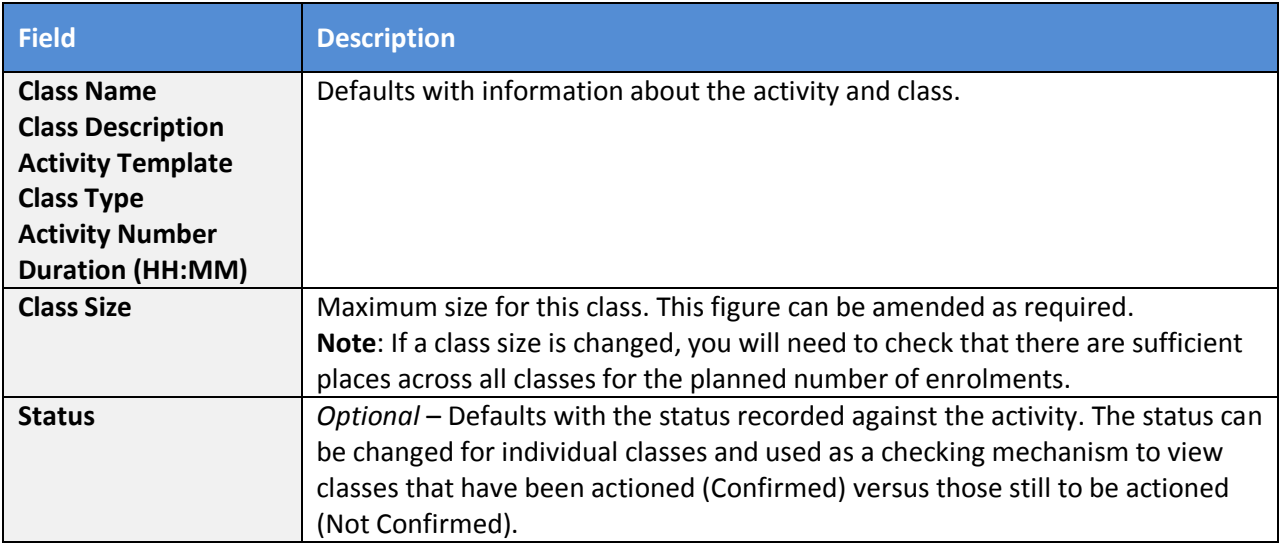

## **Teaching Patterns**

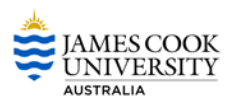

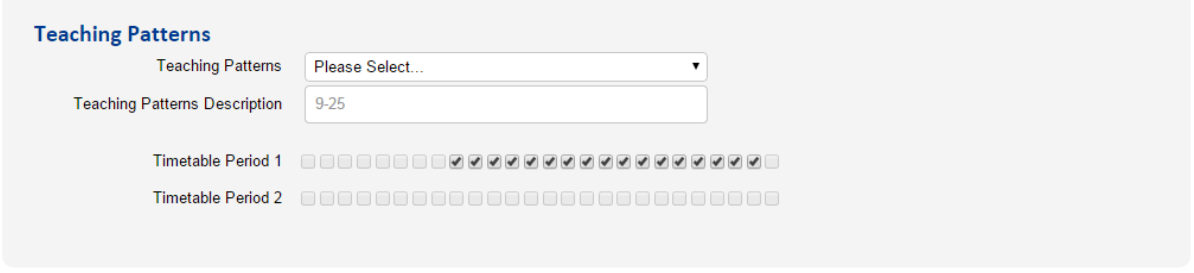

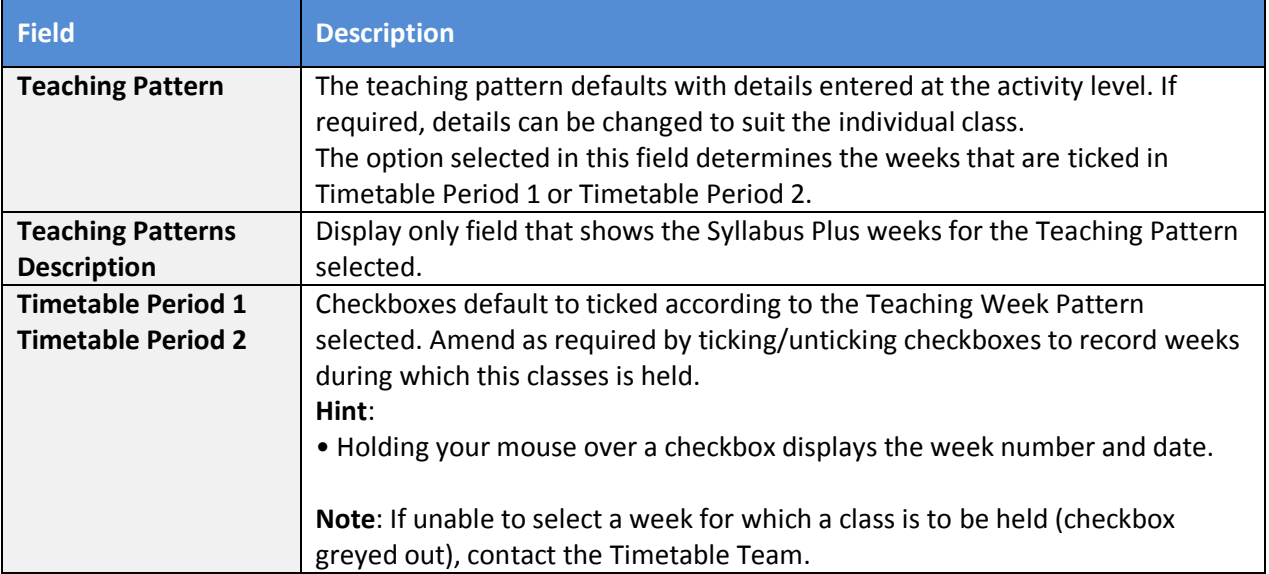

#### **Staff**

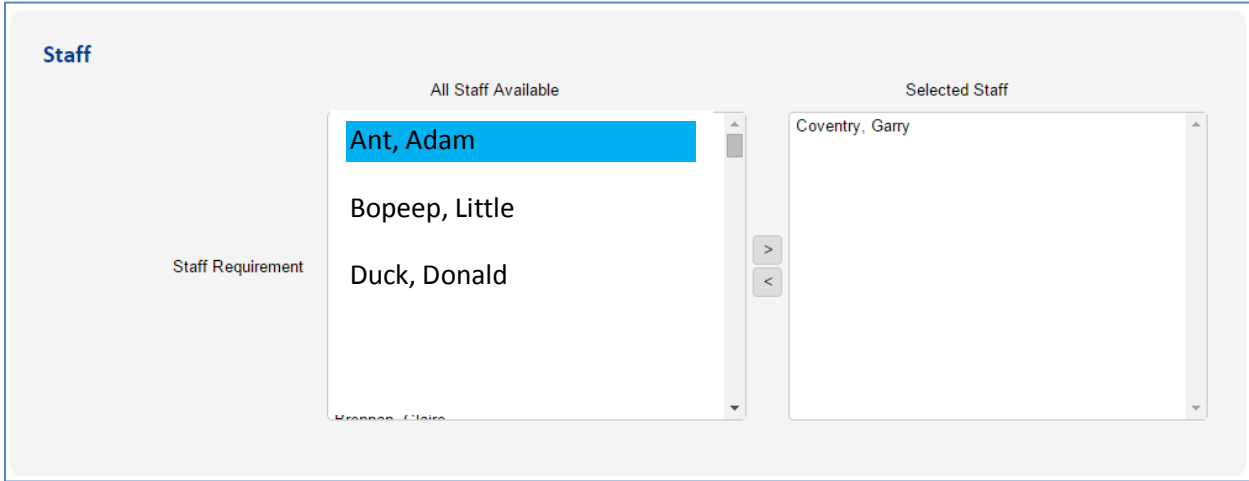

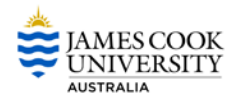

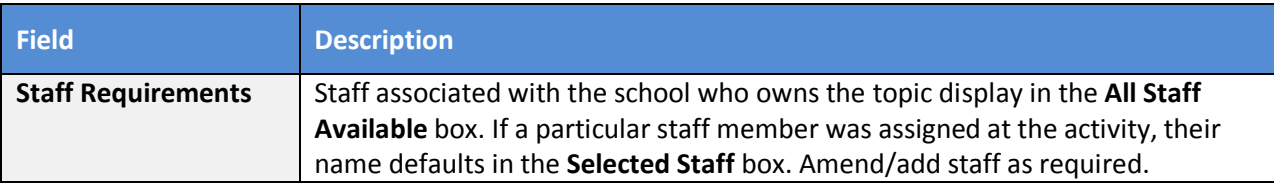

**Note**: - Only one staff member can be selected. - If an existing staff member does not display in the All Staff list, contact the Timetable Project Team.

#### **STEP 4** Click on the **Generate** button.

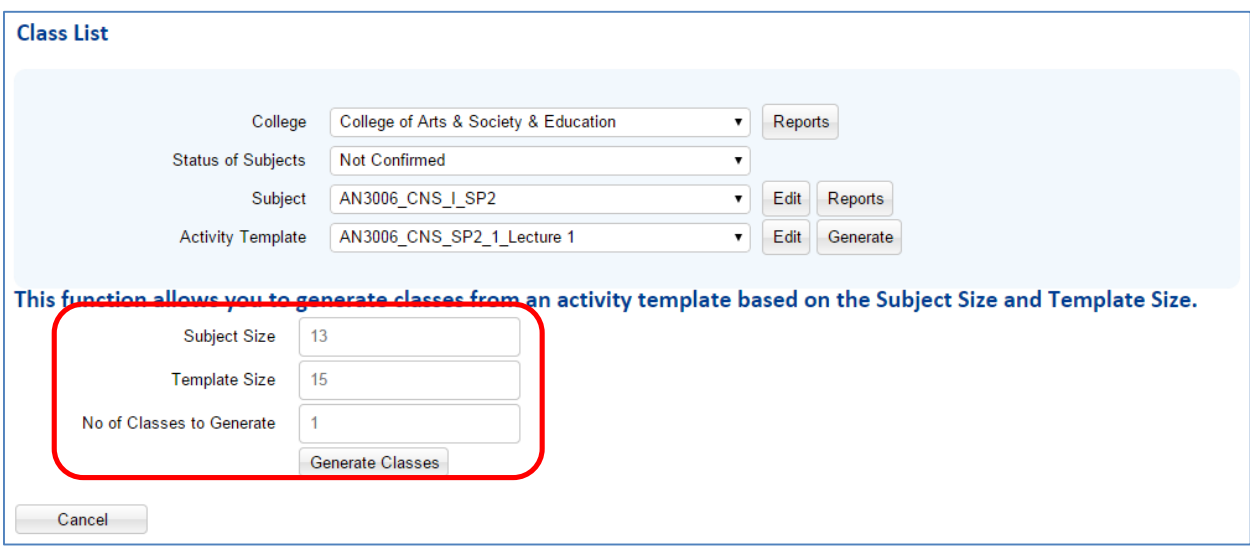

**STEP 5** Subject Size, Template Size and No of Classes to Generate will display.

**STEP 6** Check the details and if you wish to create the classes, click on the **Generate** button.

**STEP 7** If you need to amend the subject and/or template size before generating classes, click on the **Cancel** button and amend as required.

**STEP 8** After clicking on the **Generate** button classes will display.

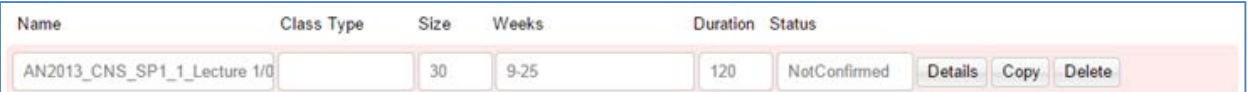

**STEP 9** Details recorded against each class may be changed as required. Refer to the [Amending Class](#page-15-1)  [Details](#page-15-1) section of this guide for details.

**Note:** If planned enrolment numbers for the topic are increased after classes have been created, click on the **Create Classes** button to create the required number of additional classes.

**Viewing Total Class Spaces for Classes**

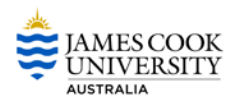

The total number of spaces available in all classes for subject activities is available by clicking on the **Summarise Classes** link.

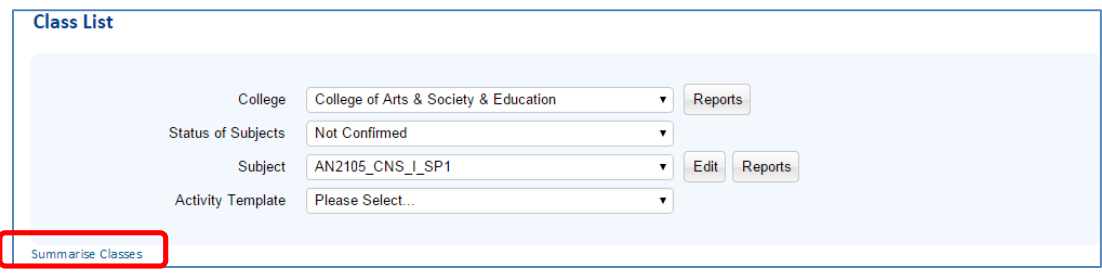

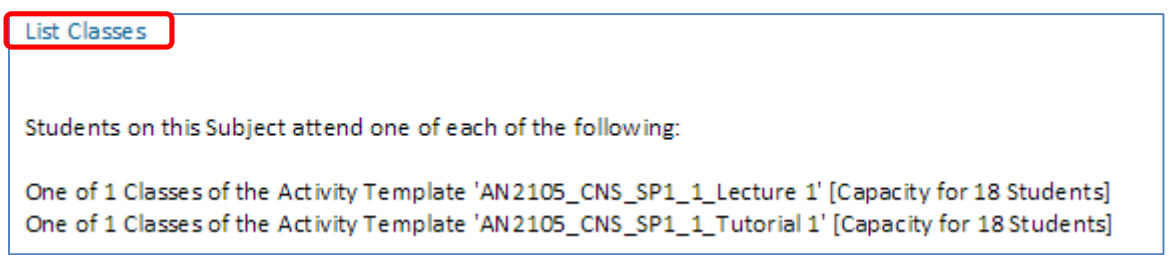

Return to class list by selecting **List Classes.**

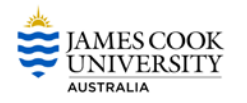

## <span id="page-23-0"></span>**Amending Class Details**

Details recorded at the activity level flow down to classes. Details may be changed for individual classes as required.

**STEP 1** From the main menu, click on the Class button.

**STEP 2** Select the **College** and **Status of Subject**

#### **STEP 3** Select **Subject**

**STEP 4** Select Activity Template for the activity you would to amend.

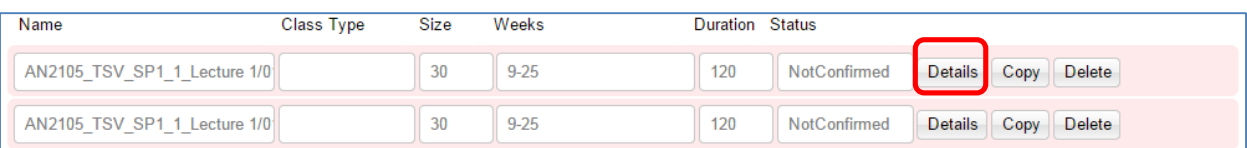

**STEP 5** Select Details button next to desired Class.

The Class List page will be displayed. Class details can be amended as required.

**STEP 6** When all changes are completed select **Save and Close.** 

**If a class is deleted in error, click on the Generate button and the system will automatically work out how many extra classes need to be created.** 

**Note**: If classes have special requirements that cannot be specified on this window and that need to be considered for timetabling purposes, complete a Special Requirements Form and forward to the Timetable Team.

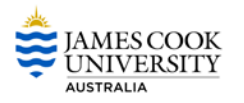

## <span id="page-24-0"></span>**Manage Staff Teaching Unavailability**

Teaching days and times can be recorded.

#### **STEP 1** From the main menu, click on the **Staff** button.

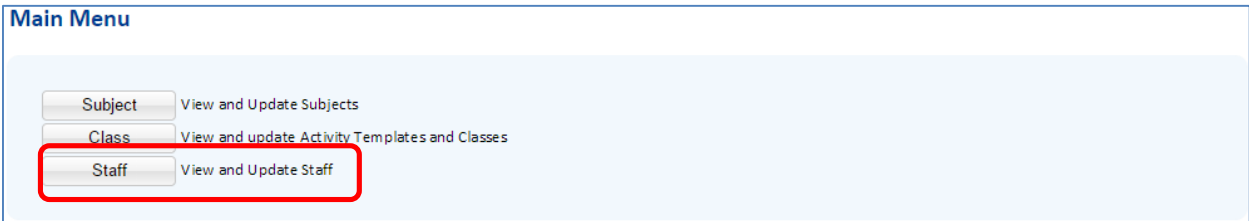

#### **STEP 2** Select the **College** and **Status**

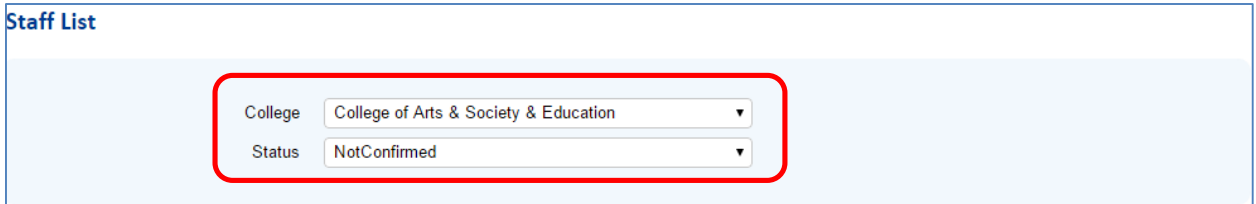

The Staff list will be displayed.

#### **STEP 3** Select the Details button next to the staff member.

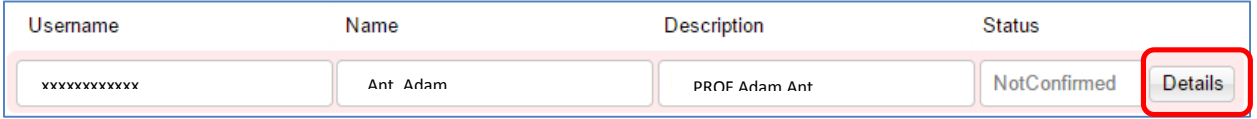

**STEP 4** Update unavailability by selecting the **Teaching Pattern** from the drop down list.

**STEP 5** Click the box that matches unavailable time and day.

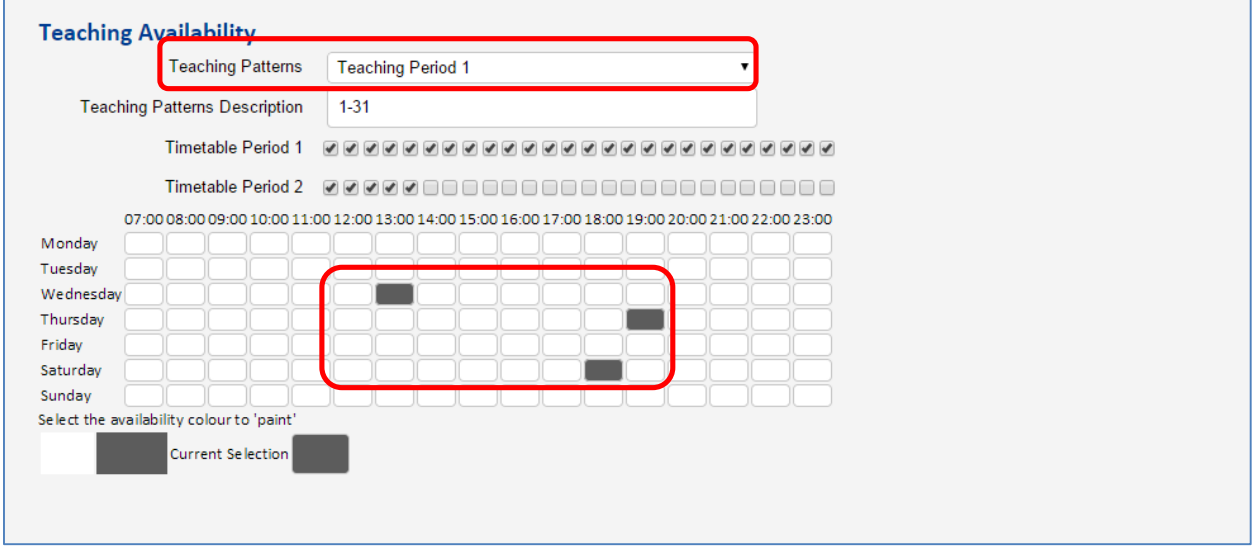

**STEP 6** When complete select **Save and Close**.

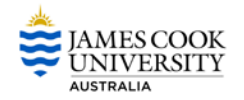

## <span id="page-25-0"></span>**Templates and Classes Report**

This report is used to check the following information:

- Subjects and classes that require timetabling
- Planned student enrolment numbers
- Class duration
- Class details (once classes have been created)

#### **STEP 1** From the Main Menu select **Class**

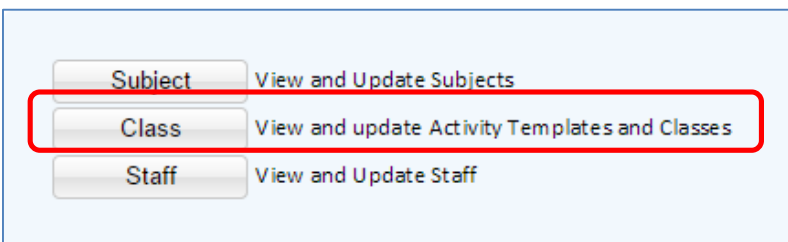

**STEP 2** On the **Class List** window, select the **College** for which you wish to produce the report and click on the **Reports** button.

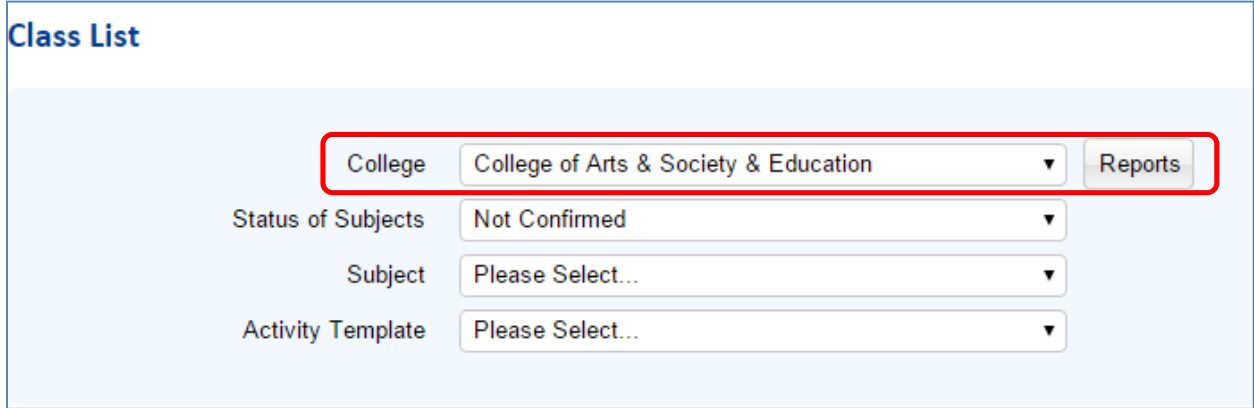

**STEP 3** On the **Available Reports** window, click on the word **Dept** at the end of '**Report all templates and activities in the department grouped by module Dept**'.

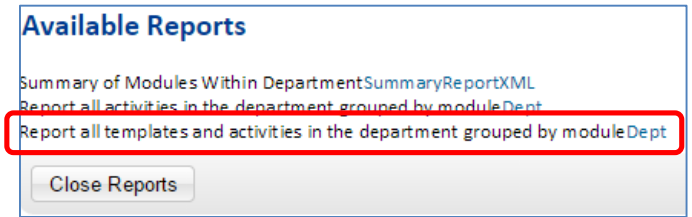

Report will be displayed.

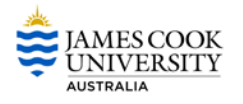

# <span id="page-26-0"></span>**Need Help**

Send an email to **[timetable@jcu.edu.au](mailto:roombookings@jcu.edu.au)**